# Acer Projector K650i/L450R/LK-820F/Q1P1503 Series User's Guide

Copyright © 2016. Acer Incorporated. All Rights Reserved.

Acer Projector User's Guide Original Issue: 01/2016

Changes may be made periodically to the information in this publication without obligation to notify any person of such revisions or changes. Such changes will be incorporated in new editions of this manual or supplementary documents and publications. This company makes no representations or warranties, either expressed or implied, with respect to the contents hereof and specifically disclaims the implied warranties of merchantability or fitness for a particular purpose.

Record the model number, serial number, purchase date and place of purchase information in the space provided below. The serial number and model number are recorded on the label affixed to your projector. All correspondence concerning your unit should include the serial number, model number and purchase information.

No part of this publication may be reproduced, stored in a retrieval system, or transmitted, in any form or by any means, electronically, mechanically, by photocopy, recording or otherwise, without the prior written permission of Acer Incorporated.

Acer Projector

Serial number: \_\_\_\_\_\_

Date of purchase: \_\_\_\_\_

Place of purchase: \_\_\_\_\_

Acer and the Acer logo are registered trademarks of Acer Incorporated. Other companies' product names or trademarks are used herein for identification purposes only and belong to their respective companies.

"HDMI<sup>TM</sup>, the HDMI logo and High-Definition Multimedia Interface are trademarks or registered trademarks of HDMI Licensing LLC."

For DTS patents, see http://patents.dts.com.

Manufactured under license from DTS Licensing Limited. DTS, the Symbol, & DTS and the Symbol together are registered trademarks, and DTS Sound is a trademark of DTS, Inc. c DTS, Inc. All Rights Reserved.

# Information for Your Safety and Comfort

Read these instructions carefully. Keep this document for future reference. Follow all warnings and instructions marked on the product.

#### Turning the product off before cleaning

Unplug this product from the wall outlet before cleaning. Do not use liquid cleaners or aerosol cleaners. Use a damp cloth for cleaning.

#### Caution for plug as disconnecting device

Observe the following guidelines when connecting and disconnecting power to the external power supply unit:

- Install the power supply unit before connecting the power cord to the AC power outlet.
- Unplug the power cord before removing the power supply unit from the projector.
- If the system has multiple sources of power, disconnect power from the system by unplugging all power cords from the power supplies.

### Caution for Accessibility

Be sure that the power outlet you plug the power cord into is easily accessible and located as close to the equipment operator as possible. When you need to disconnect power to the equipment, be sure to unplug the power cord from the electrical outlet.

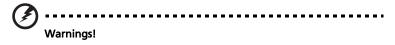

- Do not use this product near water.
- Do not place this product on an unstable cart, stand or table. If the product falls, it could be seriously damaged.
- Slots and openings are provided for ventilation to ensure reliable operation of the product and to protect it from overheating. These openings must not be blocked or covered. The openings should never be blocked by placing the product on a bed, sofa, rug or other similar surface.

This product should never be placed near or over a radiator or heat register, or in a built-in installation unless proper ventilation is provided.

 Never push objects of any kind into this product through cabinet slots as they may touch dangerous voltage points or short-out parts that could result in a fire or electric shock. Never spill liquid of any kind onto or into the product.

- To avoid damage of internal components and to prevent battery leakage, do not place the product on a vibrating surface.
- Never use it under sporting, exercising, or any vibrating environment which will probably cause unexpected short current or damage rotor devices or lamp.

#### Using electrical power

- This product should be operated from the type of power indicated on the marking label. If you are not sure of the type of power available, consult your dealer or local power company.
- Do not allow anything to rest on the power cord. Do not locate this
  product where people will walk on the cord.
- If an extension cord is used with this product, make sure that the total ampere rating of the equipment plugged into the extension cord does not exceed the extension cord ampere rating. Also, make sure that the total rating of all products plugged into the wall outlet does not exceed the fuse rating.
- Do not overload a power outlet, strip or receptacle by plugging in too many devices. The overall system load must not exceed 80% of the branch circuit rating. If power strips are used, the load should not exceed 80% of the power strip's input rating.
- This product's AC adapter is equipped with a three-wire grounded plug. The plug only fits in a grounded power outlet. Make sure the power outlet is properly grounded before inserting the AC adapter plug. Do not insert the plug into a non-grounded power outlet. Contact your electrician for details.

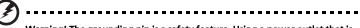

Warning! The grounding pin is a safety feature. Using a power outlet that is not properly grounded may result in electric shock and/or injury.

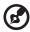

Note: The grounding pin also provides good protection from unexpected noise produced by other nearby electrical devices that may interfere with the performance of this product.

 Use the product only with the supplied power supply cord set. If you need to replace the power cord set, make sure that the new power cord meets the following requirements: detachable type, UL listed/CSA certified, VDE approved or its equivalent, 4.5 meters (14.76 feet) maximum length.

#### **Product servicing**

Do not attempt to service this product yourself, as opening or removing covers may expose you to dangerous voltage points or other risks. Refer all servicing to qualified service personnel.

Unplug this product from the wall outlet and refer servicing to qualified service personnel when:

- the power cord or plug is damaged, cut or frayed
- liquid was spilled into the product
- the product was exposed to rain or water
- the product has been dropped or the case has been damaged
- the product exhibits a distinct change in performance, indicating a need for service
- the product does not operate normally after following the operating instructions

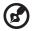

Note: Adjust only those controls that are covered by the operating instructions, since improper adjustment of other controls may result in damage and will often require extensive work by a qualified technician to restore the product to normal condition.

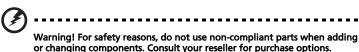

Your device and its enhancements may contain small parts. Keep them out of the reach of small children.

#### Additional safety information

• Do not look into the projector's lens when the lamp is on. The bright light may hurt your eyes.

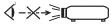

RG2 IEC 62471-5:2015

- Turn on the projector first and then signal sources.
- Do not place the product in the following environments:
  - Space that is poorly ventilated or confined. At least 50cm clearance from walls and free flow of air around the projector are necessary.
  - Locations where temperatures may become excessively high, such as inside of a car with all windows rolled up.
  - Locations where excessive humidity, dust, or cigarette smoke may contaminate optical components, shorten the life span and darken the image.
  - Locations near fire alarms.
  - Locations with an ambient temperature above 40 °C/104 °F.

- Locations where the altitudes are higher than 10000 feet.
- Unplug immediately if there is something wrong with your projector. Do
  not operate if smoke, strange noise or odor comes out of your projector. It
  might cause fire or electric shock. In this case, unplug immediately and
  contact your dealer.
- Do not keep using this product to break or drop it. In this case contact your dealer for inspection.
- Do not face the projector lens to the sun. It can lead to fire.
- When switching the projector off, please ensure the projector completes its cooling cycle before disconnecting power.
- Do not frequently turn off the main power abruptly or unplug the projector during operation. The best way is to wait for the fan to stop before turning main power off.
- Do not touch the air outlet grille and bottom plate which become hot.
- Clean the air filter frequently. The temperature inside may rise and cause damage when the filter/ventilation slots are clogged with dirt or dust.
- Do not look into the air outlet grille when projector is operating. It may hurt your eyes.
- Always open the lens shutter or remove the lens cap when the projector is on.
- Do not block the projector lens with any object when the projector is under operation as this could cause the object to become heated and deformed or even cause a fire. To temporarily turn off the lamp, press HIDE on the remote control.
- Do not attempt to disassemble this projector. There are dangerous high voltages inside which may hurt you.
- Do not stand the projector on end vertically. It may cause the projector to fall over, causing injury or damage.

### Caution for Listening

To protect your hearing, follow these instructions.

- Increase the volume gradually until you can hear clearly and comfortably.
- Do not increase the volume level after your ears have adjusted.
- Do not listen to music at high volumes for extended periods.
- Do not increase the volume to block out noisy surroundings.
- Decrease the volume if you can't hear people speaking near you.

#### **Disposal instructions**

Do not throw this electronic device into the trash when discarding. To minimize pollution and ensure utmost protection of the global environment, please recycle. For more information on the Waste from Electrical and Electronics Equipment (WEEE) regulations, visit <u>http://www.acer-group.com/public/</u> Sustainability/index.htm

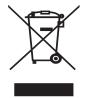

# First Thing First

# **Usage Notes**

Do:

viii

- Turn off the product before cleaning.
- Use a soft cloth moistened with mild detergent to clean the display housing.
- Disconnect the power plug from AC outlet if the product is not being used for a long period of time.

Don't:

- Block the slots and openings on the projector provided for ventilation.
- Use abrasive cleaners, waxes or solvents to clean the unit.
- Use under the following conditions:
  - In extremely hot, cold or humid environments.
  - In areas susceptible to excessive dust and dirt.
  - Near any appliance that generates a strong magnetic field.
  - Place in direct sunlight.

# Precautions

Follow all warnings, precautions and maintenance as recommended in this user's guide to maximize the life of your unit.

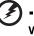

Warning:

- Do not look into the projector's lens when the lamp is on. The bright light may hurt your eyes.
- To reduce the risk of fire or electric shock, do not expose this product to rain or moisture.
- Please do not open or disassemble the product as this may cause electric shock.
- When switching the projector off, please ensure the projector completes its cooling cycle before disconnecting power.
- Turn on the projector first and then the signal sources.
- Do not use lens cap when projector is in operation.

| Information for Your Safety and Comfort                             | iii  |
|---------------------------------------------------------------------|------|
| First Thing First                                                   | viii |
| Usage Notes                                                         | viii |
| Precautions                                                         | viii |
| Introduction                                                        | 1    |
| Product Features                                                    | 1    |
| Package Overview                                                    | 2    |
| Projector Overview                                                  | 3    |
| Projector Outlook                                                   | 3    |
| Control Panel                                                       | 4    |
| Remote Control Layout                                               | 5    |
| MHL Feature Introduction                                            | 6    |
| Getting Started                                                     | 7    |
| Connecting the Projector                                            | 7    |
| Turning the Projector On/Off                                        | 9    |
| Turning On the Projector                                            | 9    |
| Turning Off the Projector                                           | 10   |
| Adjusting the Projected Image                                       | 11   |
| Adjusting the Height of the Projected Image                         | 11   |
| How to Optimize Image Size and Distance                             | 12   |
| How to Get a Preferred Image Size by Adjusting<br>Distance and Zoom | 13   |
| User Controls                                                       | 14   |
| Home screen                                                         | 14   |
| Onscreen Display (OSD) Menus                                        | 15   |
| Color                                                               | 16   |
| Image                                                               | 18   |
| Management                                                          | 21   |
| Network                                                             | 23   |
| Audio                                                               | 23   |
| 3D                                                                  | 23   |
| Appendices                                                          | 25   |
|                                                                     |      |
| Troubleshooting                                                     | 25   |

Contents

| LED & Alarm Definition Listing | 29 |
|--------------------------------|----|
| Using the inner connector(s)   | 30 |
| Specifications                 | 31 |
| Compatibility Modes            | 33 |
| Regulations and safety notices | 37 |

# Introduction

# **Product Features**

This product is a single-chip DLP<sup>®</sup> projector, including the following outstanding features:

- DLP<sup>®</sup> technology
- Native 1920 x 1080 full HD resolution, Auto/Full/4:3/16:9/L.Box aspect ratio supported
- Compact size projector facilitates business purposes and home entertainment
- Versatile display modes enable optimum performance in any situation
- Acer EcoProjection Technology delivers Intelligent power management approach and physical efficiency improvement
- Advanced keystone correction delivers optimum presentations
- Multi-language Onscreen Display (OSD) menus
- Manual focus projection lens
- 2.0X digital zoom and pan move function
- Microsoft<sup>®</sup> Windows<sup>®</sup> 2000, XP, 7, 8, 8.1, 10, Vista<sup>®</sup>, Macintosh OS, Chrome OS compliant
- LumiSense<sup>+</sup> supported
- MHL V2.0 signal display supported
- Supports BT audio speaker
- Built-in two 5 Watts speaker with dts<sup>™</sup>. feature

# 2

# Package Overview

This projector comes with all the items shown below. Check to make sure you have them all. Contact your dealer immediately if any thing is missing.

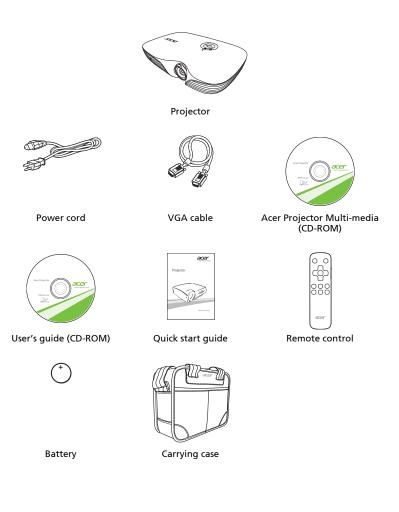

2

# **Projector Overview**

# **Projector Outlook**

#### Front/upper side

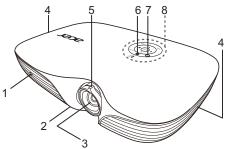

| # | Description             | # | Description          |
|---|-------------------------|---|----------------------|
| 1 | Remote control receiver | 5 | Focus ring           |
| 2 | Tilt adjusting wheel    | 6 | Ambient light sensor |
| 3 | Projection lens         | 7 | Control panel        |
| 4 | Speakers                | 8 | Power button         |

#### Rear side

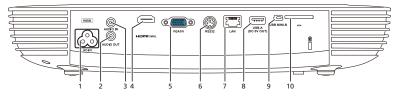

| # | Description                     | #  | Description                |
|---|---------------------------------|----|----------------------------|
| 1 | Power socket                    | 7  | LAN (RJ45 port for 10/100M |
| 2 | Audio output connector          |    | Ethernet)                  |
| 3 | Audio input connector           | 8  | USB-A (DC 5V output)       |
| 4 | HDMI (MHL) connector            | 9  | USB mini-B                 |
| 5 | Analog RGB signal/HDTV/         | 10 | SD card reader             |
|   | component video input connector | 11 | Kensington™ lock port      |
| 6 | RS232 connector (service only)  |    |                            |

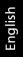

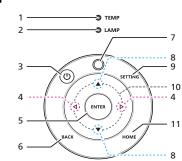

| #  | Function             | Description                                          |
|----|----------------------|------------------------------------------------------|
| 1  | TEMP                 | Temp Indicator LED.                                  |
| 2  | LAMP                 | Lamp Indicator LED.                                  |
| 3  | POWER indicator LED  | Refer to the "Turning the Projector On/Off" section. |
|    | Power key            |                                                      |
| 4  | Volume               | Increases/decreases the volume.                      |
| 5  | ENTER                | Confirms your selection.                             |
| 6  | ВАСК                 | Cancels your selection, or goes back to previous     |
|    |                      | page.                                                |
| 7  | Ambient light sensor |                                                      |
| 8  | Keystone             | Adjusts image distortion caused by tilting           |
|    |                      | projection.                                          |
| 9  | SETTING              | Launches the Onscreen Display (OSD) menu, or exits   |
|    |                      | the OSD menu.                                        |
| 10 | Four directional     | Selects items or makes adjustments to your           |
|    | selection keys       | selection.                                           |
| 11 | HOME                 | Goes to home screen.                                 |

### **Remote Control Layout**

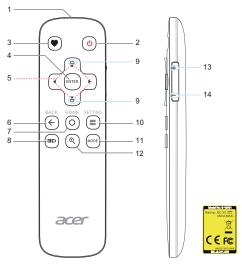

| #  | Function                                 | Description                                                      |  |  |  |
|----|------------------------------------------|------------------------------------------------------------------|--|--|--|
| 1  | Infrared<br>transmitter                  | Sends signals to the projector.                                  |  |  |  |
| 2  | POWER                                    | Refer to the "Turning the Projector On/Off" section.             |  |  |  |
| 3  | <ul> <li>Favorite</li> </ul>             | Press to open the LumiSense+, DTS Sound and Resync menus.        |  |  |  |
| 4  | ENTER                                    | Confirms your selection.                                         |  |  |  |
| 5  | Four<br>directional<br>selection<br>keys | Selects items or makes adjustments to your selection.            |  |  |  |
| 6  | BACK                                     | Cancels your selection, or goes back to previous page.           |  |  |  |
| 7  | HOME                                     | Goes to home screen.                                             |  |  |  |
| 8  | 3D                                       | Press to open the 3D menu for adjusting 3D settings.             |  |  |  |
| 8  | MODE                                     | Chooses a display mode.                                          |  |  |  |
| 9  | ☐<br>▽ <sup>Keystone</sup>               | Adjusts image distortion caused by tilting projection.           |  |  |  |
| 10 | SETTING                                  | Launches the Onscreen Display (OSD) menu, or exits the OSD menu. |  |  |  |
| 11 | MODE                                     | Chooses a display mode.                                          |  |  |  |

| #  | Function    | Description                                                                                                    |
|----|-------------|----------------------------------------------------------------------------------------------------|
| 12 | ZOOM        | Press to display the zoom window. Use ◀/▶ to select<br>your desired zoom ratio and press "BACK". Use ▲/▼/<br>◀/▶ to navigate. When done, press "ZOOM" to go<br>back to zoom window. |
| 13 | Volume UP   | Increases the volume.                                                                                                    |
| 14 | Volume Down | Decreases the volume.                                                                                                    |

### **MHL Feature Introduction**

When your smart device is connected to the projector, you can use some buttons on the remote control to control your smart device. Press "MODE" for one second to enter or leave the MHL control mode. After entering the MHL control mode, press • to switch between the navigation mode (default) and media mode.

| #  | Function    |             |       | Description                                                                                                 |                                         |  |
|----|-------------|-------------|-------|----------------------------------------------------------------------------------------------------|-----------------------------------------|--|
| #  | T direction |             |       | Navigation mode                                                                                             | Media mode                              |  |
| 8  | MODE        |             |       | Long press for one second to enter or leave the MHL control mode.                                           |                                         |  |
| 3  | •           |             |       | After entering the MHL control mode, press to switch between the navigation mode (default), and media mode. |                                         |  |
| 5  |             | Four        | Up    | Up                                                                                                    | (No function)                           |  |
|    | <b>₩</b>    | directional | down  | down                                                                                                    | (No function)                           |  |
|    |             | select keys | Left  | Left                                                                                                    | Rewinds the media files<br>playback.    |  |
|    |             |             | Right | Right                                                                                                    | Fast-forwards the media files playback. |  |
| 10 | SETTIN      | ١G          |       | Goes to the root menu.                                                                                      | (No function)                           |  |
| 4  | ENTER       |             |       | Enacts the selection.                                                                                       | Plays/Pauses the media files playback.  |  |
| 6  | BACK        |             |       | Exit                                                                                                    | Stops the media files playback.         |  |
| 13 | Volume UP   |             |       | (No function)                                                                                               | Increases the volume.                   |  |
| 14 | Volum       | ne Down     |       | (No function)                                                                                               | Decreases the volume.                   |  |

# **Getting Started**

# **Connecting the Projector**

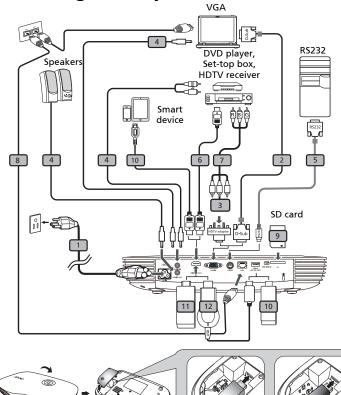

| # | Description                         | #  | Description           |
|---|-------------------------------------|----|-----------------------|
| 1 | Power cord                          | 7  | 3 RCA component cable |
| 2 | VGA cable                           | 8  | RJ45 cable            |
| 3 | VGA to component video/HDTV adapter | 9  | SD card               |
| 4 | Audio cable                         | 10 | USB flash drive       |
| 5 | RS232 cable                         | 11 | WirelessHD dongle     |
| 6 | HDMI (MHL) cable                    | 12 | Wireless dongle       |

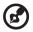

Note: To ensure the projector works well with your computer,

8

please make sure the timing of the display mode is compatible with the projector.

**Note:** Some smart devices require a converter (supplied by the smart device maker) to enable the MHL function.

Note: Compatible HDMI/MHL dongles: WirelessHD (MWIHD1), MWA3, Android (MWND1), Chromecast™.

## Turning the Projector On/Off

#### **Turning On the Projector**

- 1 Ensure that the power cord and signal cable are securely connected. The Power LED will light red.
- 2 Turn on the projector by pressing () (POWER) on the control panel or remote control, and the Power indicator LED will turn blue.
- 3 Turn on your source (computer, notebook, video player, etc.). The projector will detect your source automatically (when the Source Lock function is disabled).
  - If the screen displays "No Signal", please make sure the signal cables are securely connected.
  - If you connect to multiple sources at the same time, use "SOURCE" on the control panel or remote control, or the direct source key on the remote control to switch between inputs.

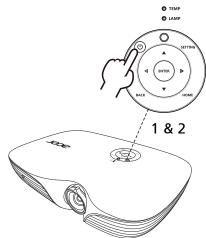

### **Turning Off the Projector**

To turn the projector off, press the power button. This message 1 appears:

"Please press power button again to complete the shutdown process" Press the power button again.

- 2 The LED Power indicator will turn solid red to indicate standby mode.
- 3 It is now safe to unplug the power cord.

# Warning indicators:

- "Projector Overheated, LED lamp will automatically turn off soon." This onscreen message indicates that the projector has overheated. The lamp will automatically turn off, the projector will automatically shut down, and the LED Temp indicator will turn solid red. Contact your local dealer or service center.
- "Fan failed. LED lamp will automatically turn off soon." • This onscreen message indicates that the fan has failed. The lamp will automatically turn off, the projector will automatically shut down, and the LED Temp indicator will blink. Contact your local dealer or service center.

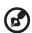

Note: Whenever the projector automatically shuts down and the LED Temp indicator turns solid red, contact your local reseller or service center.

# Adjusting the Projected Image

### Adjusting the Height of the Projected Image

The projector is equipped with two elevator feet for adjusting the image height.

To raise the image:

- 1 Use the front Tilt adjusting wheel to raise the image to the desired height and angle.
- 2 Use the rear Tilt adjusting wheel to fine-tune the display angle.

To lower the image:

- 1 Use the front Tilt adjusting wheel to lower the image to the desired height angle.
- 2 Use the rear Tilt adjusting wheel to fine-tune the display angle.

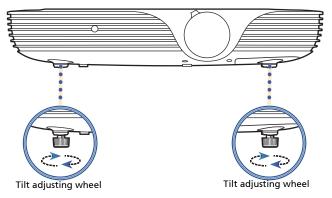

### How to Optimize Image Size and Distance

Consult the table below to find the optimal image sizes achievable when the projector is positioned at a desired distance from the screen.

If the projector is 3 m from the screen, good image quality is possible for image sizes around 122".

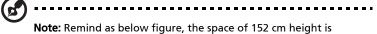

required when located at 3 m distance.

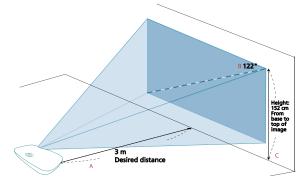

| Desired                         | Screen Size                        |                 |                                                   |  |
|---------------------------------|------------------------------------|-----------------|---------------------------------------------------|--|
| Distance<br>(m)<br>< <b>A</b> > | Diagonal<br>(inch)<br>< <b>B</b> > | W (cm) x H (cm) | From base to<br>top of image<br>(cm) < <b>C</b> > |  |
| 1                               | 41                                 | 90 x 51         | 51                                                |  |
| 1.5                             | 61                                 | 135 x 76        | 76                                                |  |
| 2                               | 82                                 | 181 x 102       | 102                                               |  |
| 2.5                             | 102                                | 226 x 127       | 127                                               |  |
| 3                               | 122                                | 271 x 152       | 152                                               |  |
| 3.5                             | 143                                | 316 x 178       | 178                                               |  |
| 4                               | 163                                | 361 x 203       | 203                                               |  |
| 4.5                             | 183                                | 406 x 228       | 228                                               |  |
| 5                               | 204                                | 451 x 254       | 254                                               |  |
| 6                               | 245                                | 542 x 305       | 305                                               |  |
| 7                               | 285                                | 632 x 355       | 355                                               |  |
| 8                               | 326                                | 722 x 406       | 406                                               |  |
| 9                               | 367                                | 812 x 457       | 457                                               |  |
| 10                              | 408                                | 903 x 508       | 508                                               |  |
| 11                              | 448                                | 993 x 558       | 558                                               |  |
| 12<br>7 D                       | 489                                | 1083 x 609      | 609                                               |  |

Zoom Ratio: 1.0 x

# How to Get a Preferred Image Size by Adjusting Distance and Zoom

The table below shows how to achieve a desired image size by adjusting either the position or the zoom ring.

To obtain an image size of  $70^{\circ}$  set the projector at a distance 1.7 m from the screen.

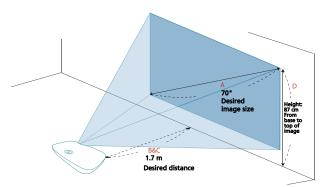

| Desired Image Size              |                 | Distance (m)             |                          | Top (cm)                                  |
|---------------------------------|-----------------|--------------------------|--------------------------|-------------------------------------------|
| Diagonal (inch)<br>< <b>A</b> > | W (cm) x H (cm) | Max zoom<br>< <b>B</b> > | Min zoom<br>< <b>C</b> > | From base to top of<br>image < <b>D</b> > |
| 30                              | 66 x 37         |                          | 0.7                      | 37                                        |
| 40                              | 89 x 50         | 1.0                      | 1.0                      | 50                                        |
| 50                              | 111 x 62        | 1.2                      | 1.2                      | 62                                        |
| 60                              | 133 x 75        | 1.5                      | 1.5                      | 75                                        |
| 70                              | 155 x 87        | 1.7                      | 1.7                      | 87                                        |
| 80                              | 177 x 100       | 2.0                      | 2.0                      | 100                                       |
| 90                              | 199 x 112       | 2.2                      | 2.2                      | 112                                       |
| 100                             | 221 x 125       | 2.5                      | 2.5                      | 125                                       |
| 120                             | 266 x 149       | 2.9                      | 2.9                      | 149                                       |
| 150                             | 332 x 187       | 3.7                      | 3.7                      | 187                                       |
| 180                             | 398 x 224       | 4.4                      | 4.4                      | 224                                       |
| 200                             | 443 x 249       | 4.9                      | 4.9                      | 249                                       |
| 250                             | 553 x 311       | 6.1                      | 6.1                      | 311                                       |
| 300                             | 664 x 374       | 7.4                      |                          | 374                                       |

Zoom Ratio: 1.0 x

# **User Controls**

### Home screen

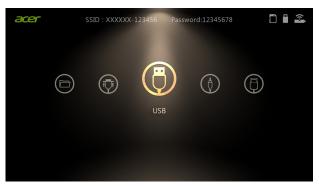

The home screen provides a variety of settings such as selecting an input signal, playing multi-media files from different kinds of storage devices, and projecting contents from your smart devices.

#### Basic home screen operations

- 1 After turning on the projector, the home screen displays.
- 2 Use  $\triangleleft/\triangleright$  to select an item in the home screen.
- 3 After selecting the desired home screen item, press "ENTER" to enact it or enter a submenu.
- 4 No matter where you are, you can always press "HOME" to return to the home screen.

The home screen includes the following modes:

- HDMI1/MHL: chooses HDMI (MHL) source input via the HDMI1/MHL connector.
- Media: allows you to browse media files stored in different devices. This mode requires additional menu operations. See Acer Projector Multi-media (CD-ROM) for details.
- eDisplayPro: supports for media contents playback via networking display. See Acer Projector Multi-media (CD-ROM) for details.
- USB connection: accesses the internal memory. See Acer Projector Multimedia (CD-ROM) for details.
- VGA: chooses RGB or component video source input via the VGA IN connector.
- HDMI2/MHL: chooses HDMI (MHL) source input via the HDMI2/MHL connector.

# **Onscreen Display (OSD) Menus**

The projector has multilingual Onscreen Display (OSD) menus that allow you to make image adjustments and change a variety of settings.

#### Using the OSD menus

- To open the OSD menu, press "SETTING" on the control panel or remote control.
- When the OSD is displayed, use 
   to select an item in the main menu. After selecting the desired main menu item, press "ENTER" to enter a submenu for feature setting.
- Use ▲/▼ to select the desired item and adjust the settings by using ◀/► or press "ENTER" to enact the selection.
- Select the next item to be adjusted in the submenu and adjust as described above.
- Press "BACK" to go back to previous page.
- To exit the OSD menu, press "SETTING" on the control panel or remote control again. It will close and the projector will automatically save the new settings.

| Main menu = |         | $\bigcirc$ |      | Color | Ö        |   |   |         |
|-------------|---------|------------|------|-------|----------|---|---|---------|
| (           | <b></b> | Color      |      |       |          |   |   |         |
|             |         | Display N  | lode |       | Standard | • |   |         |
| Submenu -   |         | Brightnes  | 3S   |       | 0        |   | _ | Setting |
|             |         | Contrast   |      |       | 0        |   |   |         |
|             |         | Saturatio  | n    |       | 50       |   |   |         |
|             |         | Sharpne    | SS   |       | 0        |   |   |         |
| <b>••••</b> |         |            |      |       |          |   |   |         |

**Note**: Some of the following OSD settings may not be available. Please refer to the actual OSD of your projector.

- - - - -

# Color

|              | The light sensor of LumiSense+ technology can intelligently<br>optimizes the brightness and color saturation of projected<br>image based on actual ambient light. The feature greatly<br>enhances dark detail visibility and color saturation. |
|--------------|----------------------------------------------------------------------------------------------------|
| LumiSense+   | • Off: For normal mode. (ambient light sensor is off)                                                                                                    |
|              | <ul> <li>On: Light sensor is on to automatically detect ambient<br/>light and optimize the brightness and color saturation<br/>of projected image.</li> </ul>                                                                                  |
|              | • Dynamic Black: automatically optimize the display of dark movie scenes enabling them to be shown in incredible detail.                                                                                                    |
|              | There are many factory presets optimized for various types of images.                                                                                                    |
|              | Bright: For brightness optimization.                                                                                                    |
|              | • Standard: For common environment.                                                                                                    |
| Display Mode | <ul> <li>Movie: For brighter and general movie/video/photo<br/>playing.</li> </ul>                                                                                                    |
|              | • Dark Cinema: For dark movie content.                                                                                                    |
|              | • Game: For game content.                                                                                                    |
|              | • sRGB: For sRGB standard.                                                                                                    |
|              | • User: Memorize user's settings.                                                                                                    |
|              | Adjusts the brightness of the image.                                                                                                    |
| Brightness   | <ul> <li>Press ◀ to darken the image.</li> </ul>                                                                                                    |
|              | • Press ► to lighten the image.                                                                                                    |
| Contrast     | Controls the degree of difference between the lightest and<br>darkest parts of the picture. Adjusting the contrast changes<br>the amount of black and white in the image.                                                                      |
|              | • Press ◀ to decrease the contrast.                                                                                                    |
|              | • Press ► to increase the contrast.                                                                                                    |
|              | Adjusts a video image from black and white to fully saturated colors.                                                                                                    |
| Saturation   | • Press ◀ to decrease the amount of color in the image.                                                                                                    |
|              | • Press <b>&gt;</b> to increase the amount of color in the image.                                                                                                    |
|              | Adjusts the sharpness of the image.                                                                                                    |
| Sharpness    | <ul> <li>Press ◀ to decrease the sharpness.</li> </ul>                                                                                                    |
|              | <ul> <li>Press ► to increase the sharpness.</li> </ul>                                                                                                    |

|                      | Adjusts the color temperature.                                                                                                    |
|----------------------|----------------------------------------------------------------------------------------------------|
| Color<br>Temperature | • CT1/CT2/CT3: At higher color temperatures, the screen looks colder; at lower color temperatures, the screen looks warmer.                                                                                                    |
|                      | User: Adjusts the red, green, blue, cyan, yellow and magenta colors.                                                                                                    |
|                      | <ul> <li>Ind. Gain: Adjusts the color balance at or near the<br/>white point.</li> <li>Ind. Bias: Adjusts the color balance at or near the<br/>black point.</li> </ul>                                                                                                    |
| Gamma                | Effects the representation of dark scenery. With greater gamma value, dark scenery will look brighter.                                                                                                    |
|                      | Adjusts the color balance of red and green.                                                                                                    |
| Tint                 | <ul> <li>Press ◀ to increase the amount of green in the image.</li> </ul>                                                                                                    |
|                      | • Press ► to increase the amount of red in the image.                                                                                                    |
| Wall Color           | Use this function to choose a proper color according to the<br>wall. There are several choices, including White, Light<br>Yellow, Light Blue, Pink and Dark Green. It will compensate<br>for the color deviation due to the wall color to show the<br>correct image tone. |
| Reset                | Choosing "Yes" returns the display parameters on this menu to the factory default settings.                                                                                                    |

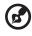

Note: "Saturation" and "Tint" functions are not supported under computer mode.

- - -

----

- -

# Image

| Projection             | • Front: The factory default setting.                                                                                                    |
|------------------------|----------------------------------------------------------------------------------------------------|
| Mode                   | • Rear: Reverses the image so you can project from behind a translucent screen.                                                                         |
|                        | <ul> <li>Auto: Automatically adjusts projection location of image.</li> </ul>                                                                           |
| Projection<br>Location | • 🛃 Desktop                                                                                                    |
|                        | • Ceiling: Turns the image upside down for ceiling-<br>mounted projection.                                                                              |
|                        | Use this function to choose your desired aspect ratio.                                                                                                  |
|                        | <ul> <li>Auto: Keeps the image with original width-height ratio<br/>and maximizes the image to fit native horizontal or<br/>vertical pixels.</li> </ul> |
| Aspect Ratio           | <ul> <li>Full (for WXGA/1080p models): The image will be<br/>displayed making full use of the horizontal and vertical<br/>pixels.</li> </ul>            |
|                        | • 4:3: The image will be scaled to fit the screen and displayed using a 4:3 ratio.                                                                      |
|                        | <ul> <li>16:9: The image will be scaled to fit the screen and<br/>displayed using a 16:9 ratio.</li> </ul>                                              |
|                        | <ul> <li>L.Box (for WXGA/1080p models): Keeps the original<br/>signal aspect ratio and zooms in by 1.333 times.</li> </ul>                              |
| Auto V                 | Automatically adjusts image distortion caused by tilting                                                                                                |
| Keystone               | projection.                                                                                                    |
| V. Keystone            | Manually adjusts image distortion caused by tilting                                                                                                    |
| H. Keystone            | projection                                                                                                    |
|                        | This function is unavailable when Auto Keystone is set to "On".                                                                                         |

|                          | Manually adjusts the shape and size of an image that is<br>unevenly rectangular on all sides. Press $\blacktriangle/\checkmark/\checkmark/\checkmark$ to select<br>the corner that you wish to adjust. Press four directional<br>selection keys to adjust the image shape. |  |  |  |  |
|--------------------------|----------------------------------------------------------------------------------------------------|--|--|--|--|
| 4 Corner<br>Correction   |                                                                                                    |  |  |  |  |
|                          | Please adjust 4-corner correction separately for each aspect ratio, and its memory is allowed to save 4 sets of settings only.                                                                                                    |  |  |  |  |
| H. Position              | <ul> <li>Press ◀ to move the image left.</li> </ul>                                                                                                    |  |  |  |  |
| (Horizontal<br>Position) | <ul> <li>Press ▶ to move the image right.</li> </ul>                                                                                                    |  |  |  |  |
| V. Position              | <ul> <li>Press ◀ to move the image down.</li> </ul>                                                                                                    |  |  |  |  |
| (Vertical<br>Position)   | • Press ► to move the image up.                                                                                                    |  |  |  |  |
| Frequency                | Changes the projector's refresh rate to match the frequency<br>of your computer's graphics card. If you experience a vertical<br>flickering bar in the projected image, use this function to<br>correct it.                                                                |  |  |  |  |
| Tracking                 | Synchronizes the signal timing of the display with the graphics card. If you experience an unstable or flickering image, use this function to correct it.                                                                                                    |  |  |  |  |
|                          | Adjusts the color range of the HDMI image data to prevent color display error.                                                                                                    |  |  |  |  |
| HDMI Color<br>Range      | <ul> <li>Auto: Automatically adjusts the color range by<br/>information from the player.</li> </ul>                                                                                                    |  |  |  |  |
|                          | • Limited Range: Processes the input image as limited color range data.                                                                                                    |  |  |  |  |
|                          | • Full Range: Processes the input image as full color range data.                                                                                                    |  |  |  |  |
|                          | Adjusts the overscan ratio of the HDMI image on screen.                                                                                                    |  |  |  |  |
| HDMI Scan Info           | • Auto: Automatically adjusts the overscan ratio by information from the player.                                                                                                    |  |  |  |  |
|                          | • Underscan: Always no overscan on the HDMI image.                                                                                                    |  |  |  |  |
|                          |                                                                                                    |  |  |  |  |

### Reset

Choosing "Yes" returns the display parameters on this menu to the factory default settings.

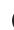

..........

**Note:** "H. Position", "V. Position", "Frequency" and "Tracking" functions are not supported under video mode.

**Note:** "HDMI Color Range" and "HDMI Scan Info" are only available when the input signal is HDMI.

# Management

| Language                   | Sets a language for the OSD menus. Use $\blacktriangleleft/\triangleright$ to select your preferred language.                                                                                                    |  |  |
|----------------------------|----------------------------------------------------------------------------------------------------|--|--|
| Auto Shutdown<br>(Minutes) | The projector will automatically shut down while there is no signal input detected after the time you set.                                                                                                    |  |  |
| ECO Mode                   | Choose "On" to dim the projector lamp, which will also<br>lower the power consumption, reduce noise, and extend<br>the lamp life. Choose "Off" to return to the normal mode.                                                                                                    |  |  |
| USB 5V (Standby)           | Selecting "On" enables the function. Both micro USB cable<br>inside the projector and the DC 5V out port/USB A port (if<br>available) on the back of the projector can output 5V<br>power when it is in standby mode.<br>Enabling this function slightly increases the standby<br>power consumption. |  |  |
| High Altitude              | Choose "On" to turn on the High Altitude mode. When this function is turned on, the projector fans operate at full speed continuously to cool down the projector's temperature.                                                                                                    |  |  |
| AC Power On                | Selecting "On" enables the function. The projector will<br>automatically turn on when power is supplied via the<br>power cord.                                                                                                    |  |  |
| Firmware Version           | Displays current firmware version.                                                                                                    |  |  |
|                            | • OTA (Over-the-air):                                                                                                    |  |  |
|                            | <ul> <li>Connect the projector to the internet using the<br/>Acer eDisplayPro app.</li> </ul>                                                                                                    |  |  |
| Firmware                   | <ul> <li>Press "ENTER" after selecting "OTA" and the<br/>projector will automatically search for the latest<br/>firmware version available.</li> </ul>                                                                                                    |  |  |
| Upgrade                    | <ul> <li>Select YES when the projector pops out a message<br/>to remind you that there is a new firmware<br/>version for you.</li> </ul>                                                                                                    |  |  |
|                            | Do not turn off the projector while the firmware is updating.                                                                                                    |  |  |

|                     | • US     | B:                                                                                                    |
|---------------------|----------|----------------------------------------------------------------------------------------------------|
|                     | а        | Download new media FW files by one compressed file from acer global website.                                                     |
|                     | b        | Copy all uncompressed files in USB flash drive<br>(Acer_K650i_USB.bin), and plug in projector.                                   |
| Firmware<br>Upgrade | c        | Press "ENTER" after selecting "USB" and the<br>projector will automatically search for the latest<br>firmware version available. |
|                     | d        | Select YES when the projector pops out a message to remind you that there is a new firmware version for you.                     |
|                     | 6        | Do not turn off the projector while the firmware is updating.                                                                    |
| LED Lamp Hours      | Displays | the lamp's elapsed operating time (in hours).                                                                                    |
| Reset               |          | g "Yes" returns the display parameters on this<br>the factory default settings.                                                  |
| Reset All           |          | g "Yes" returns the display parameters on all<br>o the factory default settings.                                                 |

#### Network

| WiFi    | The default value is "On". Choose "On" to enable the WiFi connection.                                             |
|---------|----------------------------------------------------------------------------------------------------|
| LAN IP  | Displays the LAN IP assigned by the wired network. If a RJ-45 cable is not connected, the LAN IP will be 0.0.0.0. |
| WiFi IP | Display the WiFi IP of this projector.                                                                            |
| Reset   | Choosing "Yes" returns the display parameters on this menu to the factory default settings.                       |

### Audio

| Volume                   | <ul> <li>Press</li></ul>                                                                                                    |  |
|--------------------------|----------------------------------------------------------------------------------------------------|--|
|                          | <ul> <li>Press          to increase the volume.</li> </ul>                                                                                                    |  |
| DTS Sound                | Selecting "On" enables the function. Stereo<br>enhancement will improve dynamic audio performance.                                                                                                    |  |
| Treble                   | Adjusts treble level.                                                                                                    |  |
| Bass                     | Adjusts bass level.                                                                                                    |  |
|                          | Bluetooth: Selecting "On" enables the function.                                                                                                    |  |
| BT Speaker<br>Connection | <ul> <li>Bluetooth Search: Press ► to search for available<br/>devices. Select a device in the list of found devices.<br/>The projector will automatically try to connect to<br/>the last connected device the next time you enable<br/>the Bluetooth function.</li> </ul> |  |
| Power On/Off<br>Volume   | Select this function to adjust the notification volume when turning the projector on/off.                                                                                                    |  |
| Mute                     | <ul><li>Choose "On" to turn mute on.</li><li>Choose "Off" to turn mute off.</li></ul>                                                                                                    |  |
| Reset                    | Choosing "Yes" returns the display parameters on this menu to the factory default settings.                                                                                                    |  |

#### 3D

|           | Selects "On" to enable the 3D function supported by DLP 3D technology.                                                                              |
|-----------|----------------------------------------------------------------------------------------------------|
| 3D        | • On: Select this item while using DLP 3D glasses, quad buffer (NVIDIA/ATI) graphics card and HQFS format file or DVD with corresponding SW player. |
|           | • Off: Turns off the 3D mode.                                                                                                    |
| 3D Format | If the 3D content is not displayed correctly, you can select a 3D format that suits the 3D content you are viewing and obtain the best result.      |

| 3D L/R Invert         | If you see a discrete or overlapping image while wearing DLP<br>3D glasses, you may need to execute "Invert" to get best<br>match of left/right image sequence to get the correct image<br>(for DLP 3D).                                                                                                    |  |  |
|-----------------------|----------------------------------------------------------------------------------------------------|--|--|
| 3D Warning<br>Message | Choose "On" to display the 3D warning message.<br>Note: 3D display is now enabled.<br>1. Please make sure you have the correct 3D signals and glasses.<br>2. Remember to turn off 3D if you don't want to see 3D images.<br>3. If the 3D display isn't correct, please try to enable 3D Sync Invert.<br>4. Display mode options will be disabled while in 3D mode. |  |  |
| Reset                 | Choosing "Yes" returns the display parameters on this menu to the factory default settings.                                                                                                    |  |  |

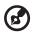

Note: Supported 3D signal timings:

| Signal source type               | Supported timing                                                                                                    |
|----------------------------------|----------------------------------------------------------------------------------------------------|
| Video/S-Video/Component<br>video | HQFS 3D (480i@60Hz), 576i@50Hz                                                                                                    |
| VGA/HDMI (PC mode)               | 640 x 480@50/60/100/120Hz<br>800 x 600@50/60/100/120Hz<br>1024 x 768@50/60/100/120Hz<br>1280 x 800@50/60/100/120Hz (RB)                                                                                                |
| HDMI (Video mode)                | HQFS 3D (480i@60Hz), 576i@50Hz,<br>Frame Packing (1080p@23.98/24Hz,<br>720p@50/60Hz)<br>Side-by-Side Horizontal (1080i@50/60Hz,<br>1080p@50/60Hz)<br>Top-and-Bottom (720p@50/60Hz,<br>1080p@23.97/24Hz, 1080p@50/60Hz) |

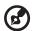

It needs correct settings on graphics card 3D application program for correct 3D display.

The SW players, such as Stereoscopic Player and DDD TriDef Media Player can support 3D format files. You can download these players on the web page below.

- Stereoscopic Player (Trial): http://www.3dtv.at/Downloads/Index\_en.aspx

- DDD TriDef Media Player (Trial): http://www.tridef.com/download/TriDef-3-D-Experience-4.0.2.html

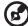

**Note**: "3D Sync Invert" and "3D Format" are only available when "3D" is enabled.

# Appendices

# Troubleshooting

If you experience a problem with your Acer projector, refer to the following troubleshooting guide. If the problem persists, please contact your local reseller or service center.

| # | Problem                                                                                                    | Solution                                                                                                    |
|---|----------------------------------------------------------------------------------------------------|----------------------------------------------------------------------------------------------------|
| 1 | No image appears<br>onscreen                                                                                  | <ul> <li>Make sure all the cables are correctly connected as described in the "Getting Started" section.</li> <li>Ensure none of the connector pins are bent or broken.</li> <li>Make sure the projector is switched on.</li> </ul>                                                                                                    |
| 2 | Partial, scrolling<br>or incorrectly<br>displayed image<br>(For PC (Windows<br>95/98/2000/XP/<br>Win7/Vista)) | <ul> <li>Press ♥ on the remote control and select<br/>"RESYNC".</li> <li>For an incorrectly displayed image:         <ul> <li>Open "My Computer &gt; Control Panel," and<br/>then double-click the "Display" icon.</li> <li>Select the "Settings" tab.</li> <li>Verify that your display resolution setting is<br/>lower than or equal to 1600 x 1200 or 1920 x<br/>1080.</li> <li>Click the "Advanced Properties" button.</li> </ul> </li> <li>If the problem still appears, change the monitor display<br/>you are using and follow the steps below:         <ul> <li>Verify that the resolution setting is lower than<br/>or equal to 1600 x 1200 or 1920 x 1080.</li> <li>Click the "Change" button under the<br/>"Monitor" tab.</li> <li>Click "Show all devices &gt; Standard monitor<br/>types" under the SP box, and choose the<br/>resolution mode you need under the "Models"<br/>box.</li> <li>Verify that the resolution setting of the<br/>monitor display is lower than or equal to 1600<br/>x 1200 or 1920 x 1080.</li> </ul> </li> </ul> |

|   | 1                                                                                   | 1                                                                                                    |
|---|-------------------------------------------------------------------------------------|----------------------------------------------------------------------------------------------------|
| 3 | Partial, scrolling<br>or incorrectly<br>displayed image<br>(For notebooks)          | <ul> <li>Press • on the remote control and select<br/>"RESYNC".</li> <li>For an incorrectly displayed image:         <ul> <li>Follow the steps for item 2 (above) to adjust<br/>the resolution of your computer.</li> <li>Press the toggle output settings. Example:<br/>[Fn]+[F4], Compaq [Fn]+[F4], Dell [Fn]+[F8],<br/>Gateway [Fn]+[F4], IBM [Fn]+[F7], HP<br/>[Fn]+[F4], NEC [Fn]+[F3], Toshiba [Fn]+[F5]</li> </ul> </li> <li>If you experience difficulty changing resolutions or<br/>your monitor freezes, restart all equipment<br/>including the projector.</li> </ul> |
| 4 | The screen of the<br>notebook<br>computer is not<br>displaying your<br>presentation | <ul> <li>If you are using a Microsoft<sup>®</sup> Windows<sup>®</sup> based notebook: Some notebook PCs may deactivate their own screens when a second display device is in use. Each has a different way to be reactivated. Refer to your computer's manual for detailed information.</li> <li>If you are using an Apple<sup>®</sup> Mac<sup>®</sup> OS based notebook: In System Preferences, open Display and select Video Mirroring "On."</li> </ul>                                                                                                    |
| 5 | lmage is unstable<br>or flickering                                                  | <ul> <li>Use "Tracking" to correct it. Refer to the "Image"<br/>section for more information.</li> <li>Change the display color setting on your computer.</li> </ul>                                                                                                    |
| 6 | Image has vertical<br>flickering bar                                                | <ul> <li>Use "Frequency" to make an adjustment. Refer to<br/>the "Image" section for more information.</li> <li>Check and reconfigure the display mode of your<br/>graphics card to make it compatible with the<br/>projector.</li> </ul>                                                                                                    |
| 7 | Image is out of<br>focus                                                            | <ul> <li>Adjust the focus ring on the projector lens.</li> <li>Make sure the projection screen is within the required distance:</li> <li>3.3 to 24.1 feet (1.0 to 7.4 meters)</li> <li>Refer to the "How to Get a Preferred Image Size by Adjusting Distance and Zoom" section for more information.</li> </ul>                                                                                                    |
| 8 | Image is stretched<br>when displaying a<br>"widescreen"<br>DVD title                | <ul> <li>When you play a DVD encoded in anamorphic or 16:9 aspect ratio you may need to adjust the following settings:</li> <li>If you play a 4:3 format DVD title, please change the format to 4:3 with the projector OSD.</li> <li>If the image is still stretched, you will also need to adjust the aspect ratio. Set up the display format to 16:9 (wide) aspect ratio on your DVD player.</li> </ul>                                                                                                    |

|    | I                                  |                                                                                                    |
|----|------------------------------------|----------------------------------------------------------------------------------------------------|
| 9  | Image is too small<br>or too large | <ul> <li>Adjust the zoom lever on the top of the projector.</li> <li>Move the projector closer to or further from the screen.</li> <li>Press "SETTING" on the control panel or remote control. Go to "Image" &gt; "Aspect Ratio" and try different settings.</li> </ul>                                                                                                    |
| 10 | Image has slanted<br>sides         | <ul> <li>If possible, reposition the projector so that it is centered on the screen and below the bottom of the screen.</li> <li>Press the Keystone correction keys on the control panel or remote control until the image becomes square.</li> <li>Press "SETTING" on the control panel or remote control to open the OSD menu. Go to "Image" &gt; "Auto V Keystone" or "Image" &gt; "V. Keystone" to make adjustments.</li> </ul> |
| 11 | Image is reversed                  | <ul> <li>Select "Image" &gt; "Projection Mode", "Image" &gt;<br/>"Projection Location" on the OSD and adjust the<br/>projection direction.</li> </ul>                                                                                                    |

#### Problems with the Projector

| # | Condition                                      | Solution                                                                                                    |
|---|------------------------------------------------|----------------------------------------------------------------------------------------------------|
| 1 | The projector stops responding to all controls | If possible, turn off the projector, then<br>unplug the power cord and wait at least 30<br>seconds before reconnecting power.                                                                                                    |
| 2 | Lamp burns out or makes a popping sound        | When the lamp reaches the end of its useful<br>life, it will burn out and may make a loud<br>popping sound. If this happens, the projector<br>will not turn on until the lamp module has<br>been replaced. To replace the lamp, contact<br>your local dealer or Acer service center. |

#### OSD Messages

| # | Condition | Message Reminder                                                                                                    |  |  |
|---|-----------|----------------------------------------------------------------------------------------------------|--|--|
| 1 | Message   | Fan Fail - the system fan is not working.<br>Fan Fail.<br>Lamp will automatically turn off soon.<br>Projector Overheated - the projector has exceeded its<br>recommended operating temperature and must be allowed to<br>cool down before it is used. Please also check the dust filters if<br>they are installed. If the dust filter is clogged with dust, please<br>clean it. |  |  |
|   |           |                                                                                                    |  |  |
|   |           |                                                                                                    |  |  |
|   |           | Projector Overheated.<br>Lamp will automatically turn off soon.                                                                                                    |  |  |
|   |           | Replace the lamp - the lamp is about to reach its maximum lifetime. Prepare to replace it soon.                                                                                                    |  |  |
|   |           | Lamp is approaching the end of its useful life in full power operation.<br>Replacement suggested!                                                                                                    |  |  |
|   |           |                                                                                                    |  |  |

### LED & Alarm Definition Listing

#### LED Messages

| Message                            | Power LED         |                   | LAMP LED          | TEMP LED          |
|------------------------------------|-------------------|-------------------|-------------------|-------------------|
|                                    | Red               | Blue              | Red               | Red               |
| Standby<br>(Power cord plugged in) | V                 |                   |                   |                   |
| Power on                           |                   | V                 |                   |                   |
| Lamp retry                         |                   | Quick<br>flashing |                   |                   |
| Turning off (Cooling state)        | Quick<br>flashing |                   |                   |                   |
| Turning off (Cooling completed)    | V                 |                   |                   |                   |
| Firmware download                  | V                 |                   | V                 | V                 |
| Error (Thermal failure)            |                   | V                 |                   | V                 |
| Error (Fan lock failure)           |                   | V                 |                   | Quick<br>flashing |
| Error (Lamp breakdown)             |                   | V                 | V                 |                   |
| Error (Color wheel<br>failure)     |                   | V                 | Quick<br>flashing |                   |

29

#### Using the inner connector(s)

Turn the projector off by pressing  $\begin{pmatrix} l \\ \end{pmatrix}$  (POWER). Allow the projector at least 45 minutes to cool down. Disconnect the power cord.

- 1 Turn the projector upside down to locate the inner connector cover. (Illustration #1)
- 2 Use a screwdriver to remove the screw(s) from the cover. (Illustration #2)
- 3 Push up and remove the cover. (Illustration #3)
- 4 Locate the HDMI (MHL) connector beside the focus/zoom ring.
- 5 Insert the WirelessHD dongle (MWIHD1) or other HDMI/MHL dongle into the HDMI (MHL) connector. (Illustration #4)
- 6 A micro USB cable is also available if you need to power the HDMI/MHL dongle.
- 7 Replace the cover and tighten the screw(s). (Illustration #5 #6)

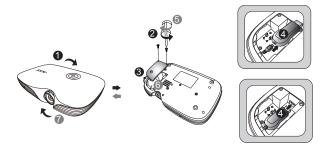

### Specifications

The specifications below are subject to change without notice. For final specs, please refer to Acer's marketing documentation.

| Projection system                                  | LED                                                              |  |  |
|----------------------------------------------------|------------------------------------------------------------------|--|--|
| Resolution                                         | 1080p                                                            |  |  |
| Computer compatibility                             | Refer to the "Compatibility Modes" section for more information. |  |  |
| Aspect ratio                                       | Auto, 4:3, 16:9, Full, L.Box                                     |  |  |
| Displayable colors                                 | 1.07 billion colors                                              |  |  |
| Projection lens                                    | F = 1.5, f = 11.62 mm,<br>1:1.0 Manual Zoom and Manual Focus     |  |  |
| Projection screen size (diagonal) with clear focus | 60" (152 cm) - 300" (762 cm)                                     |  |  |
| Projection distance with clear focus               | 3.3' (1.0 m) - 24.1' (7.4 m)                                     |  |  |
| Throw ratio                                        | 82"±3% @ 2 m (1.11 - 1.11:1)                                     |  |  |
| Horizontal scan rate                               | 15 - 100 KHz                                                     |  |  |
| Vertical refresh scan rate                         | 24 - 120 Hz                                                      |  |  |
| Keystone correction                                | +/-30 Degrees (Vertical & Horizontal), Manual & Auto             |  |  |
| Digital zoom                                       | 2X                                                               |  |  |
| Audio                                              | 5W x 2                                                           |  |  |
| Weight                                             | Approximate 2.4 kg (5.29 lbs.)                                   |  |  |
| Dimensions (W x D x H)                             | 355 x 235 x 63 mm (12.1" x 8.3"x 3.4")                           |  |  |
| Power supply                                       | Universal AC input 100 - 240 V, input frequency 50/60<br>Hz      |  |  |
| Power consumption (typical)                        | Normal mode: 125 W at 110VAC                                     |  |  |
|                                                    | ECO mode: 80 W at 110VAC                                         |  |  |
| Operating temperature                              | Standby < 0.5 W<br>0°C to 40°C / 32°F to 104°F                   |  |  |
| Operating temperature<br>I/O connectors            |                                                                  |  |  |
| I/O connectors                                     | 1 Ower Bocket X I                                                |  |  |
|                                                    | • USB (Type mini B) x 1                                          |  |  |
|                                                    | VGA input x 1                                                    |  |  |
|                                                    | • RS232 x 1                                                      |  |  |
|                                                    | HDMI/MHL x 2                                                     |  |  |
|                                                    | USB Type A (DC 5V OUT) x 1                                       |  |  |
|                                                    | • 3.5 mm audio jack input x 1                                    |  |  |
|                                                    | 3.5 mm audio jack output x 1                                     |  |  |
|                                                    | Micro USB cable x 1                                              |  |  |
|                                                    | SD card reader x 1                                               |  |  |
|                                                    | • LAN x 1                                                        |  |  |

| Standard package contents | • | AC power cord x 1                       |
|---------------------------|---|-----------------------------------------|
|                           | • | VGA cable x 1                           |
|                           | • | Acer Projector Multi-media (CD-ROM) x 1 |
|                           | • | Remote control x 1                      |
|                           | • | Battery x 1 (for the remote control)    |
|                           | • | User's guide (CD-ROM) x 1               |
|                           | • | Quick start guide x 1                   |
|                           | • | Built-in Wifi dongle x 1                |
|                           | • | Carrying case x 1                       |
|                           |   |                                         |

\* Design and specifications are subject to change without notice.

### **Compatibility Modes**

1 VGA Analog - PC Signal

| Mode         | Resolution  | V.Frequency [Hz] | H.Frequency<br>[KHz] |
|--------------|-------------|------------------|----------------------|
|              |             | 60               | 31.47                |
|              |             | 72               | 37.86                |
| VGA          | 640 x 480   | 75               | 37.50                |
|              |             | 85               | 43.27                |
|              |             | 120              | 61.91                |
|              |             | 56               | 35.20                |
|              |             | 60               | 37.88                |
| SVGA         | 800 x 600   | 72               | 48.08                |
| JVGA         | 800 X 800   | 75               | 46.88                |
|              |             | 85               | 53.67                |
|              |             | 120              | 77.43                |
|              |             | 60               | 48.36                |
|              |             | 70               | 56.48                |
| XGA          | 1024 x 768  | 75               | 60.02                |
|              |             | 85               | 68.68                |
|              |             | 120              | 98.96                |
|              | 1152 x 864  | 70               | 63.85                |
|              |             | 75               | 67.50                |
|              |             | 85               | 77.10                |
| SXGA         | 1280 x 1024 | 60               | 63.98                |
|              |             | 72               | 76.97                |
|              | 1200 x 1024 | 75               | 79.98                |
|              |             | 85               | 91.15                |
| QuadVCA      | 1280 x 960  | 60               | 60.00                |
| QuadVGA      | 1280 x 960  | 75               | 75.00                |
| SXGA+        | 1400 x 1050 | 60               | 65.32                |
| UXGA         | 1600 x 1200 | 60               | 75.00                |
|              | 640 x 480   | 60               | 31.50                |
|              | 640 x 480   | 66.6 (67)        | 35.00                |
| PowerBook G4 | 800 x 600   | 60               | 37.88                |
| FOWEIBOOK G4 | 1024 x 768  | 60               | 48.36                |
|              | 1024 x 768  | 75               | 60.241               |
|              | 1152 x 870  | 75               | 68.681               |

|      | 1280 x 768      | 60    | 47.78 |
|------|-----------------|-------|-------|
|      | 1280 x 768      | 75    | 60.29 |
|      | 1280 x 768      | 85    | 68.63 |
|      | 1280 x 720      | 60    | 45.00 |
|      | 1280 x 800      | 60    | 49.70 |
|      | 1280 x 800 - RB | 120   | 101.6 |
| WXGA | 1440 x 900      | 60    | 55.94 |
|      | 1680 x 1050     | 60    | 65.29 |
|      | 1366 x 768      | 60    | 47.71 |
|      | 1920 x 1080-RB  | 60    | 66.60 |
|      | 1920 x 1080-EIA | 60    | 67.50 |
|      | 1024 x 600      | 60    | 37.50 |
|      | 1920 x 1200-RB  | 59.95 | 74.04 |

#### 2 HDMI - PC Signal

| Mode       | Resolution  | V.Frequency [Hz] | H.Frequency<br>[KHz] |
|------------|-------------|------------------|----------------------|
| VGA_60     |             | 59.94            | 31.469               |
| VGA_72     |             | 72.809           | 37.861               |
| VGA_75     | 640 x 480   | 75               | 37.5                 |
| VGA_85     |             | 85.008           | 43.269               |
| VGA_120    |             | 119.518          | 61.91                |
| SVGA_56    |             | 56.25            | 35.156               |
| SVGA_60    |             | 60.317           | 37.879               |
| SVGA_72    | 800 x 600   | 72.188           | 48.077               |
| SVGA_75    | 800 X 800   | 75               | 46.875               |
| SVGA_85    |             | 85.061           | 53.674               |
| SVGA_120   |             | 119.854          | 77.425               |
| XGA_60     |             | 60.004           | 48.363               |
| XGA_70     | 1024 700    | 70.069           | 56.476               |
| XGA_75     | 1024 x 768  | 75.029           | 60.023               |
| XGA_120    |             | 119.804          | 98.958               |
| SXGA_75    | 1152 064    | 75               | 67.5                 |
| SXGA_85    | 1152 x 864  | 84.99            | 77.094               |
| SXGA_60    |             | 60.02            | 63.981               |
| SXGA_72    | 1200 1024   | 72               | 76.97                |
| SXGA_75    | 1280 x 1024 | 75.025           | 79.976               |
| SXGA_85    |             | 85.024           | 91.146               |
| QuadVGA_75 | 1280 x 960  | 75               | 75                   |

| SXGA+_60        | 1400 x 1050     | 59.978  | 65.317  |
|-----------------|-----------------|---------|---------|
| UXGA_60         | 1600 x 1200     | 60      | 75      |
| Mac G4          | 640 x 480@60Hz  | 59.94   | 31.469  |
| MAC13           | 640 x 480@67Hz  | 66.667  | 35      |
| Mac G4          | 800 x 600@60Hz  | 60.317  | 37.879  |
| Mac G4          | 1024 x 768@60Hz | 60.004  | 48.363  |
| MAC19           | 1024 x 768@75Hz | 75.02   | 60.241  |
| MAC21           | 1152 x 870@75Hz | 75.061  | 68.681  |
| WXGA_60         |                 | 59.87   | 47.776  |
| WXGA_75         | 1280 x 768      | 74.893  | 60.289  |
| WXGA_85         |                 | 84.837  | 68.633  |
| WXGA_60         | 1280 x 720      | 60      | 45      |
| WXGA_60         | 1280 x 800      | 59.81   | 49.702  |
| WXGA_120-RB     | 1280 x 800      | 119.909 | 101.563 |
| WXGA+_60        | 1440 x 900      | 59.887  | 55.935  |
| 1680x1050_60    | 1680 x 1050     | 59.954  | 65.29   |
| acer_16:9       | 1366 x 768      | 59.79   | 47.712  |
| 1920 x 1080_RB  | 1920 x1080      | 60      | 66.587  |
| 1920 x 1080_EIA | 1920 x1080      | 60      | 67.5    |
| acer_timing     | 1024 x 600      | 60      | 37.5    |
| 1920 x 1200-RB  | 1920 x 1200     | 59.95   | 74.038  |

3 HDMI - Video Signal

| Mode  | Resolution                | V.Frequency [Hz] | H.Frequency [KHz] |
|-------|---------------------------|------------------|-------------------|
| 480i  | 720 x 480<br>(1440 x 480) | 60               | 15.73             |
| 480p  | 720 x 480                 | 60               | 31.47             |
| 576i  | 720 x 576<br>(1440 x 576) | 50               | 15.63             |
| 576p  | 720 x 576                 | 50               | 31.25             |
| 720p  | 1280 x 720                | 60               | 45.00             |
| 720p  | 1280 x 720                | 50               | 37.50             |
| 1080i | 1920 x 1080               | 60               | 33.75             |
| 1080i | 1920 x 1080               | 50               | 28.13             |
| 1080p | 1920 x 1080               | 60               | 67.50             |
| 1080p | 1920 x 1080               | 50               | 56.26             |
| 1080p | 1920 x 1080               | 24               | 27.00             |
| 1080p | 1920 x 1080               | 23.98            | 26.97             |
| 1080p | 1920 x 1080               | 30               | 33.75             |

#### 4 MHL - Video Signal

| Mode  | Resolution                | V.Frequency [Hz] | H.Frequency [KHz] |
|-------|---------------------------|------------------|-------------------|
| 480i  | 720 x 480<br>(1440 x 480) | 60               | 15.73             |
| 480p  | 720 x 480                 | 60               | 31.47             |
| 576i  | 720 x 576<br>(1440 x 576) | 50               | 15.63             |
| 576p  | 720 x 576                 | 50               | 31.25             |
| 720p  | 1280 x 720                | 60               | 45.00             |
| 720p  | 1280 x 720                | 50               | 37.50             |
| 1080i | 1920 x 1080               | 60               | 33.75             |
| 1080i | 1920 x 1080               | 50               | 28.13             |
| 1080p | 1920 x 1080               | 24               | 27.00             |
| 1080p | 1920 x 1080               | 23.98            | 26.97             |
| 1080p | 1920 x 1080               | 30               | 33.75             |
| 1080p | 1920 x 1080               | 50               | 56.26             |
| 1080p | 1920 x1080                | 60               | 67.5              |

#### 5 YPbPr Signal

| Mode  | Resolution  | V.Frequency [Hz] | H.Frequency [KHz] |
|-------|-------------|------------------|-------------------|
| 480i  | 720 x 480   | 59.94            | 15.73             |
| 480p  | 720 x 480   | 59.94            | 31.47             |
| 576i  | 720 x 576   | 50.00            | 15.63             |
| 576p  | 720 x 576   | 50.00            | 31.25             |
| 720p  | 1280 x 720  | 60.00            | 45.00             |
| 720p  | 1280 x 720  | 50.00            | 37.50             |
| 1080i | 1920 x 1080 | 60.00            | 33.75             |
| 1080i | 1920 x 1080 | 50.00            | 28.13             |
| 1080p | 1920 x 1080 | 60.00            | 67.5              |
| 1080p | 1920 x 1080 | 50.00            | 56.26             |
| 1080p | 1920 x 1080 | 24.00            | 27.00             |
| 1080p | 1920 x 1080 | 23.98            | 26.97             |

### **Regulations and safety notices**

#### FCC notice

This device has been tested and found to comply with the limits for a Class B digital device pursuant to Part 15 of the FCC rules. These limits are designed to provide reasonable protection against harmful interference in a residential installation. This device generates, uses, and can radiate radio frequency energy and, if not installed and used in accordance with the instructions, may cause harmful interference to radio communications.

However, there is no guarantee that interference will not occur in a particular installation. If this device does cause harmful interference to radio or television reception, which can be determined by turning the device off and on, the user is encouraged to try to correct the interference by one or more of the following measures:

- Reorient or relocate the receiving antenna.
- Increase the separation between the device and receiver.
- Connect the device into an outlet on a circuit different from that to which the receiver is connected.
- Consult the dealer or an experienced radio/television technician for help.

#### Notice: Shielded cables

All connections to other computing devices must be made using shielded cables to maintain compliance with FCC regulations.

#### Notice: Peripheral devices

Only peripherals (input/output devices, terminals, printers, etc.) certified to comply with the Class B limits may be attached to this equipment. Operation with non-certified peripherals is likely to result in interference to radio and TV reception.

#### Caution

Changes or modifications not expressly approved by the manufacturer could void the user's authority, which is granted by the Federal Communications Commission, to operate this device.

#### **Operation conditions**

This device complies with Part 15 of the FCC Rules. Operation is subject to the following two conditions: (1) this device may not cause harmful interference, and (2) this device must accept any interference received, including interference that may cause undesired operation.

#### Notice: Canadian users

This Class B digital apparatus complies with Canadian ICES-003.

#### Remarque à l'intention des utilisateurs canadiens

Cet appareil numérique de la classe B est conforme a la norme NMB-003 du Canada.

#### Declaration of Conformity for EU countries

Acer hereby, declares that this projector series is in compliance with the essential requirements and other relevant provisions of Directive 1999/5/EC.

Compliant with Russian regulatory certification

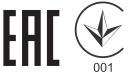

Radio device regulatory notice

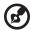

**Note**: The regulatory information below is for models with wireless LAN and/or Bluetooth only.

#### General

This product complies with the radio frequency and safety standards of any country or region in which it has been approved for wireless use. Depending on configurations, this product may or may not contain wireless radio devices (such as wireless LAN and/or Bluetooth modules).

## Canada — Low-power license-exempt radio communication devices (RSS-210)

- a Common information
  Operation is subject to the following two conditions:
  1. This device may not cause interference, and
  2. This device must accept any interference, including interference that may cause undesired operation of the device.
- b Operation in 2.4 GHz band To prevent radio interference to the licensed service, this device is intended to be operated indoors and installation outdoors is subject to licensing.

#### List of applicable countries

This device must be used in strict accordance with the regulations and constraints in the country of use. For further information, please contact a local office in the country of use. Please see http://ec.europa.eu/enterprise/rtte/implem.htm for the latest country list.

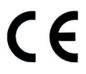

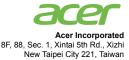

#### **Declaration of Conformity**

#### We,

40

#### Acer Incorporated

8F, 88, Sec. 1, Xintai 5th Rd., Xizhi, New Taipei City 221, Taiwan Contact Person: Mr. RU Jan, e-mail:ru\_jan@acer.com.tw

And,

Acer Italy s.r.l Via Lepetit, 40, 20020 Lainate (MI) Italy Tel: +39-02-939-921, Fax: +39-02 9399-2913 www.acer.it

 Declare under our own responsibility that the product:

 Product:
 DLP Projector

 Trade Name:
 Acer

 Model Number:
 K650i/L450R/LK-820F/Q1P1503 series

To which this declaration refers conforms to the relevant standard or other standardizing documents:

- EN55022:2010 Class B; EN55024:2010
- EN301 489-1 V1.9.2; EN301 489-17 V2.2.1
- EN300 328 V1.8.1
- EN61000-3-2:2006+A1:2009+A2:2009, Class A
- EN61000-3-3:2008
- EN60950-1:2006/A11:2009/A1:2010 +A12:2011
- Regulation (EC) No. 1275/2008; EN 50564:2011
- EN50581:2012

We hereby declare above product is in compliance with the essential requirements and other relevant provisions of EMC Directive 2004/108/EC, Low Voltage Directive 2006/95/EC, R&TTE Directive 1999/ 5/EC and RoHS Directive 2011/65/EU and Directive 2009/125/EC with regard to establishing a framework for the setting of ecodesign requirements for energy-related product.

#### Year to begin affixing CE marking 2015.

Nu

RU Jan/Sr. Manager Regulation Center, Acer Inc.

<u>Oct. 19, 2015</u> -Date

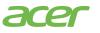

Acer America Corporation 333 West San Carlos St., Suite 1500 San Jose, CA 95110 U. S. A. Tel: 254-298-4000 Fax: 254-298-4147 www.acercom

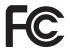

#### Federal Communications Commission Declaration of Conformity

This device complies with Part 15 of the FCC Rules. Operation is subject to the following two conditions: (1) this device may not cause harmful interference, and (2) this device must accept any interference received, including interference that may cause undesired operation.

Product: **DLP** Projector Model Number: O1P1503 series Name of Responsible Party: Acer America Corporation Address of Responsible Party: 333 West San Carlos St. Suite 1500 San Jose, CA 95110 U. S. A. Contact Person: Acer Representative Phone No.: 254-298-4000 Fax No.: 254-298-4147

The following local Manufacturer /Importer is responsible for this declaration:

### **Regulations and safety notices**

#### FCC notice

This device has been tested and found to comply with the limits for a Class B digital device pursuant to Part 15 of the FCC rules. These limits are designed to provide reasonable protection against harmful interference in a residential installation. This device generates, uses, and can radiate radio frequency energy and, if not installed and used in accordance with the instructions, may cause harmful interference to radio communications.

However, there is no guarantee that interference will not occur in a particular installation. If this device does cause harmful interference to radio or television reception, which can be determined by turning the device off and on, the user is encouraged to try to correct the interference by one or more of the following measures:

- Reorient or relocate the receiving antenna.
- Increase the separation between the device and receiver.
- Connect the device into an outlet on a circuit different from that to which the receiver is connected.
- Consult the dealer or an experienced radio/television technician for help.

#### Notice: Shielded cables

All connections to other computing devices must be made using shielded cables to maintain compliance with FCC regulations.

#### Notice: Peripheral devices

Only peripherals (input/output devices, terminals, printers, etc.) certified to comply with the Class B limits may be attached to this equipment. Operation with non-certified peripherals is likely to result in interference to radio and TV reception.

#### Caution

Changes or modifications not expressly approved by the manufacturer could void the user's authority, which is granted by the Federal Communications Commission, to operate this device.

#### **Operation conditions**

This device complies with Part 15 of the FCC Rules. Operation is subject to the following two conditions: (1) this device may not cause harmful interference, and (2) this device must accept any interference received, including interference that may cause undesired operation.

#### Notice: Canadian users

This Class B digital apparatus complies with Canadian ICES-003.

### Remarque à l'intention des utilisateurs canadiens

Cet appareil numérique de la classe B est conforme a la norme NMB-003 du Canada.

### Declaration of Conformity for EU countries

Acer hereby, declares that this projector series is in compliance with the essential requirements and other relevant provisions of Directive 1999/5/EC.

Compliant with Russian regulatory certification

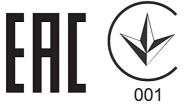

Radio device regulatory notice

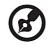

**Note**: The regulatory information below is for models with

wireless LAN and/or Bluetooth only.

### General

This product complies with the radio frequency and safety standards of any country or region in which it has been approved for wireless use. Depending on configurations, this product may or may not contain wireless radio devices (such as wireless LAN and/or Bluetooth modules).

# Canada — Low-power license-exempt radio communication devices (RSS-247)

- a Common information
  Operation is subject to the following two conditions:
  1. This device may not cause interference, and
  2. This device must accept any interference, including interference that may cause undesired operation of the device.
- b Operation in 2.4 GHz band To prevent radio interference to the licensed service, this device is intended to be operated indoors and installation outdoors is subject to licensing.

#### List of applicable countries

This device must be used in strict accordance with the regulations and constraints in the country of use. For further information, please contact a local office in the country of use. Please see http://ec.europa.eu/enterprise/rtte/implem.htm for the latest country list.

#### FCC RF Radiation Exposure Statement

- 1 This Transmitter must not be co-located or operating in conjunction with any other antenna or transmitter.
- 2 This equipment complies with FCC RF radiation exposure limits set forth for an uncontrolled environment. This equipment should be installed and operated with a minimum distance of 20 centimeters between the radiator and your body.

Le présent appareil est conforme aux CNR d'Industrie Canada applicables auxappareils radio exempts de licence. L'exploitation est autorisée aux deux conditions suivantes:

- 1 l'appareil ne doit pas produire de brouillage, et
- 2 l'utilisateur de l'appareil doit accepter tout brouillage adioélectrique subi, même si le brouillage est susceptible d'en compromettre le fonctionnement.

Caution: Exposure to Radio Frequency Radiation.

To comply with RSS 102 RF exposure compliance requirements, a separation distance of at least 20 cm must be maintained between the antenna of this device and all persons.

Pour se conformer aux exigences de conformité CNR 102 RF exposition, une distance de séparation d'au moins 20 cm doit être maintenue entre l'antenne de cet appareil et toutes les personnes.